# ---Step-by-Step Instructions for **AFIRM Changing Your AFIRM Password-**

## STEP 1:

After login, click on **My Account** located in the top-right of your screen.

## STEP 2:

Scroll down to **Account Information** on the right side of the screen. Click on the **Edit Information or change password** button.

Need help? Visit the FAQs section

**Account Information** 

Username: User1

Password

My Account

You are logged in.

E-mail: User1@email.com

Send me e-mail updates when a new **EBP** is available: No

Logout

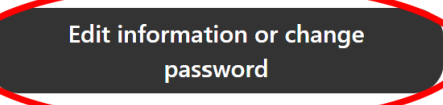

# STEP 3:

Input the new password on the **Password** line and the **Confirm password** line.

# Pasword strength: Confirm password To chang sword, enter the new password in both fields.

### STEP 4:

Scroll down to the bottom of the page and click **Save**.

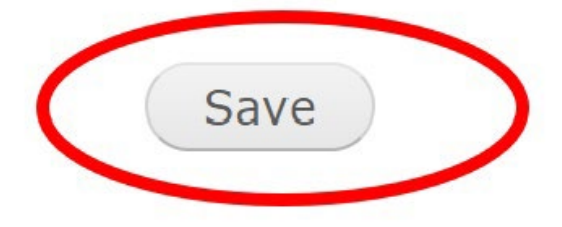

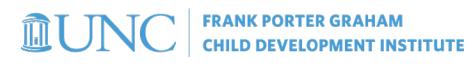

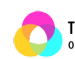

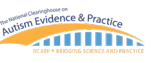